**DIRECTORATE OF ADMISSIONS, KAKATIYA UNIVERSITY, WARANGAL, T.S.**

# **KUPGCET – 2017**

## **GUIDELINES FOR Web Option/Choice Filling**

### **FOR**

#### **SCIENCE, ARTS, COMMERCE POST GRADUATE COURSES**

**Offered By**

KAKATIYA UNIVERSITY, WARANGAL

**Conducted By**

DIRECTOR

#### **DIRECTORATE OF ADMISSIONS**

**KAKATIYA UNIVERSITY, Warangal Telangana State**

#### **Steps to be followed for Filling Counseling Choice**

The Counseling choice for admission test is available now, Candidates who have applied Online for admission can fill there counseling choice by following below steps:

1. The Online Application for KUPGCET - 2017 is available at website [https://www.kupgcet2017.com](https://www.kupgcet2017.com/)

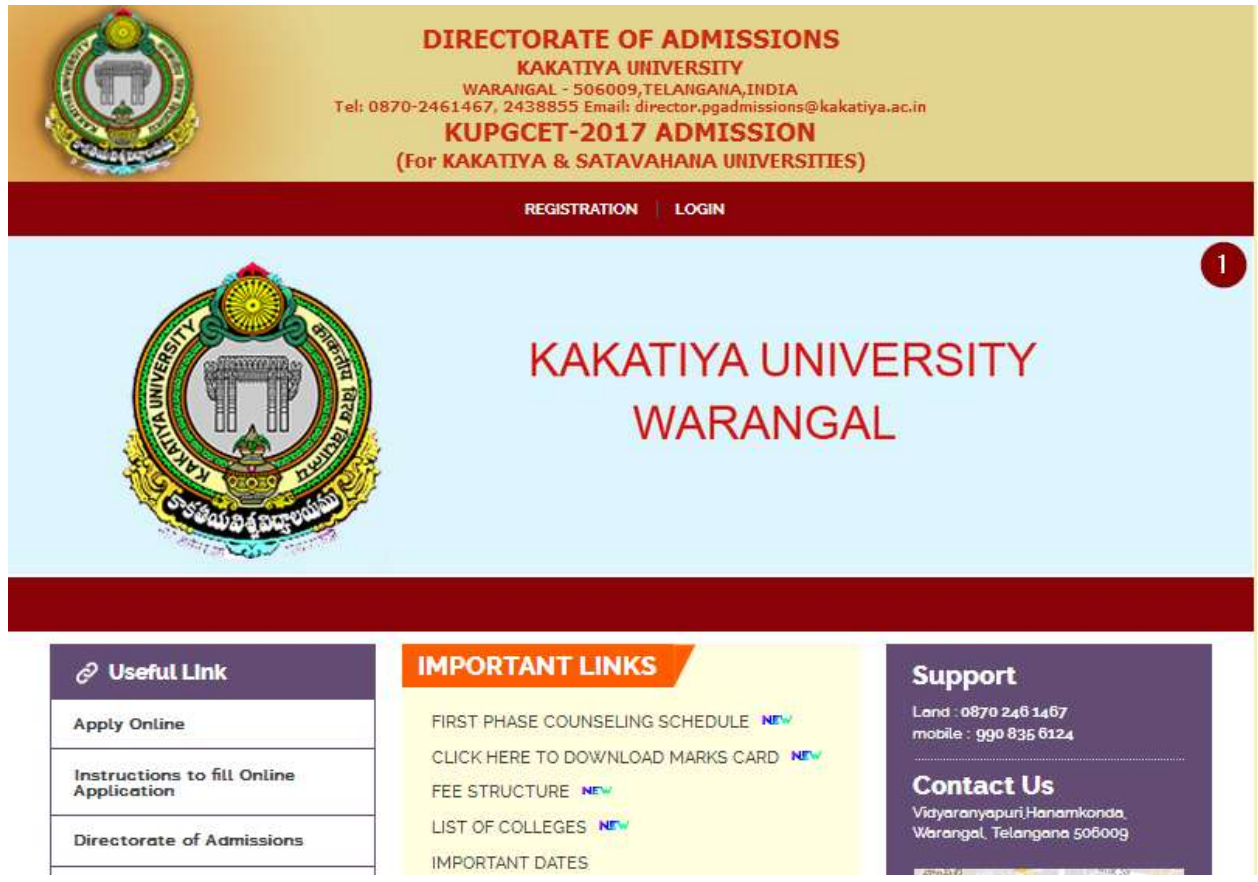

2. Open the website [https://www.kupgcet2017.com](https://www.kupgcet2017.com/) from your browser (Internet Explorer / Chrome / Firefox).

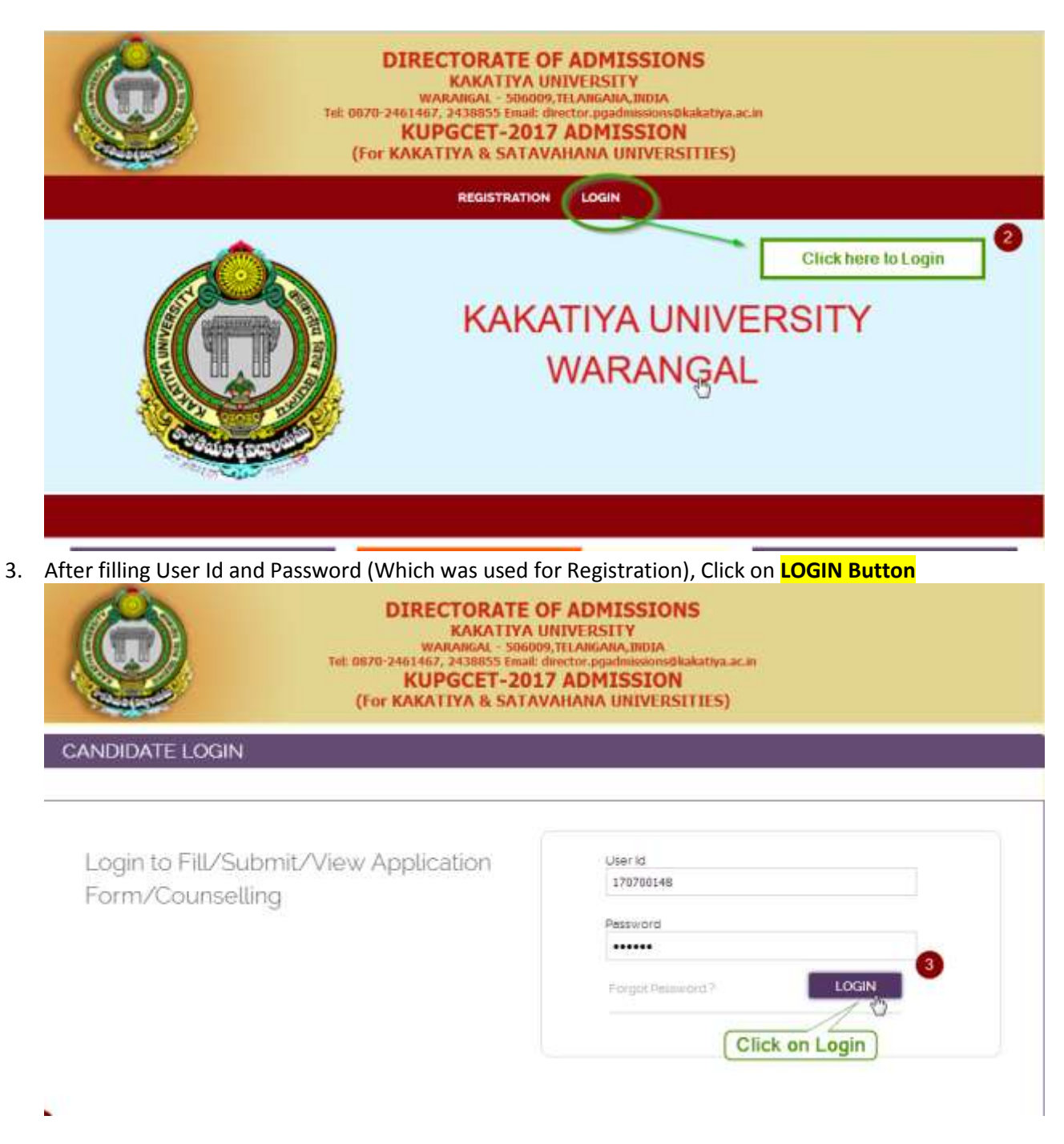

4. After Login successfully, You will be landing on Choice filling page.

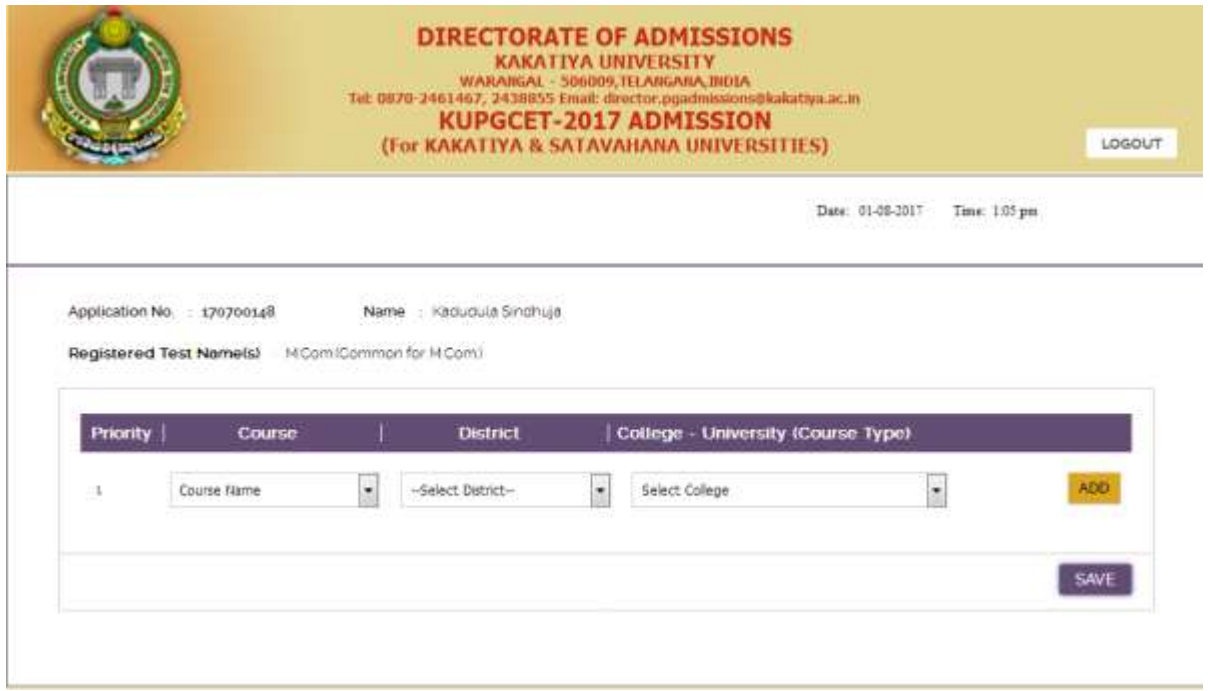

- 5. Now you can Choose Course, District, College-University (Course Type) from Drop down list.
- 6. To Opt for more options Click on Add Button and fill your choices based on your priority.

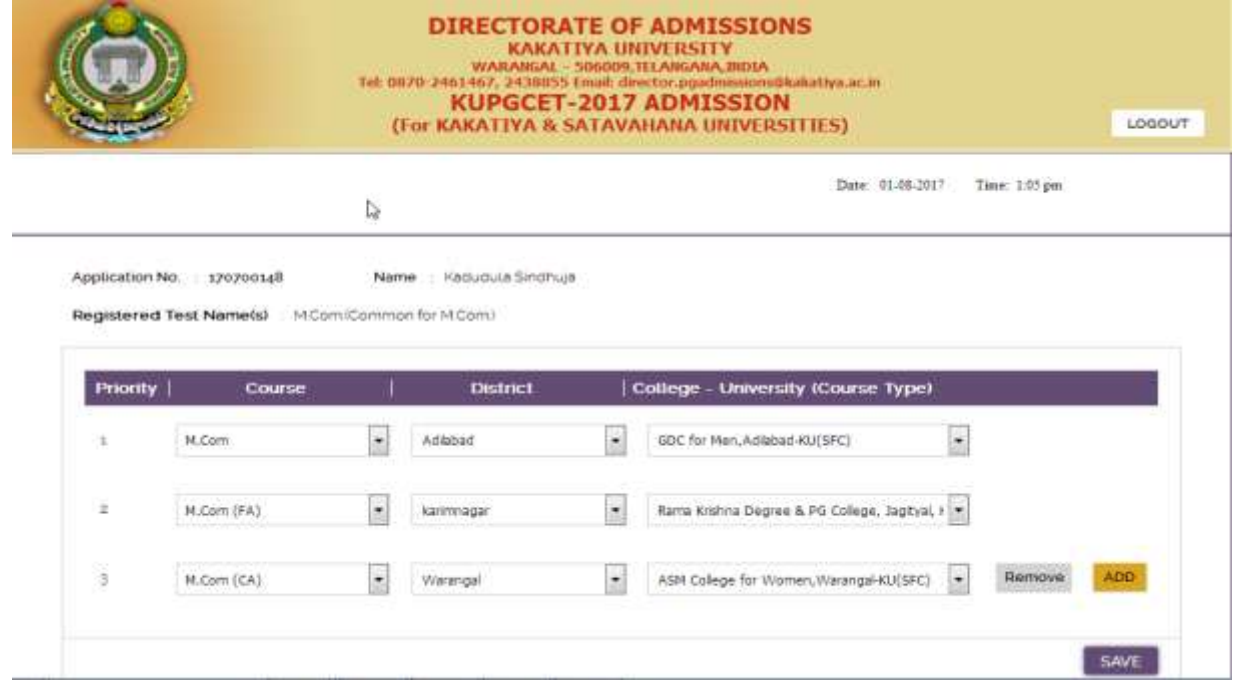

7. To delete any option (Choice) Click on Remove Button.

8. Now Click on Save button for saving your choices, upon successful submission you will get success message.

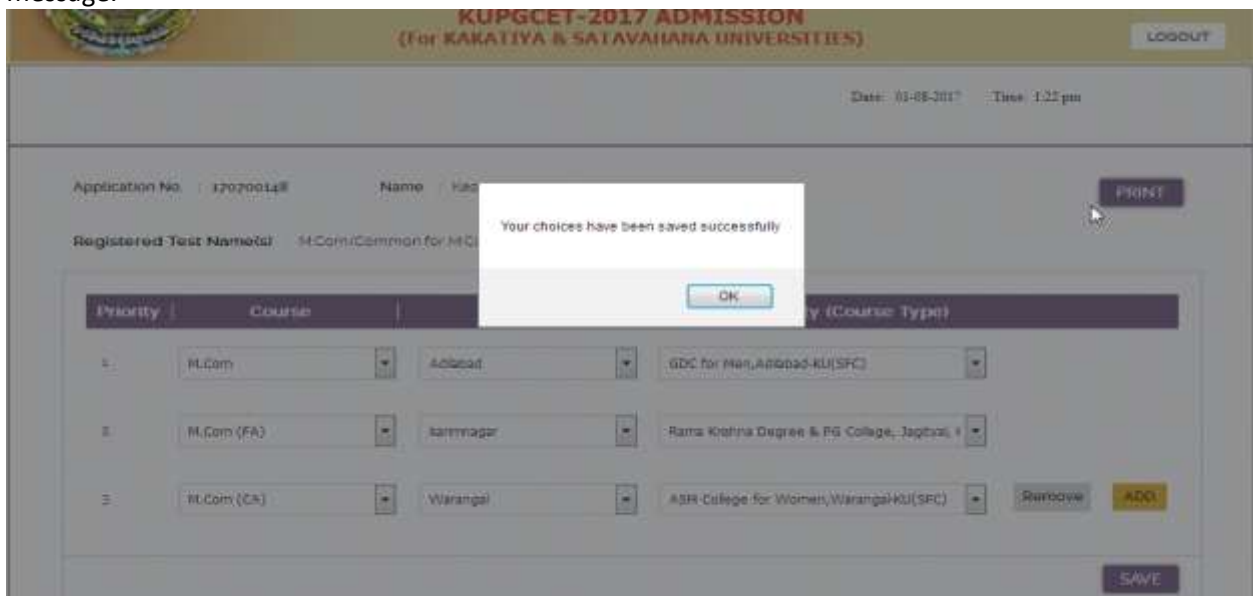

9. After successful submission of your choices you will get a link to print your choice list.

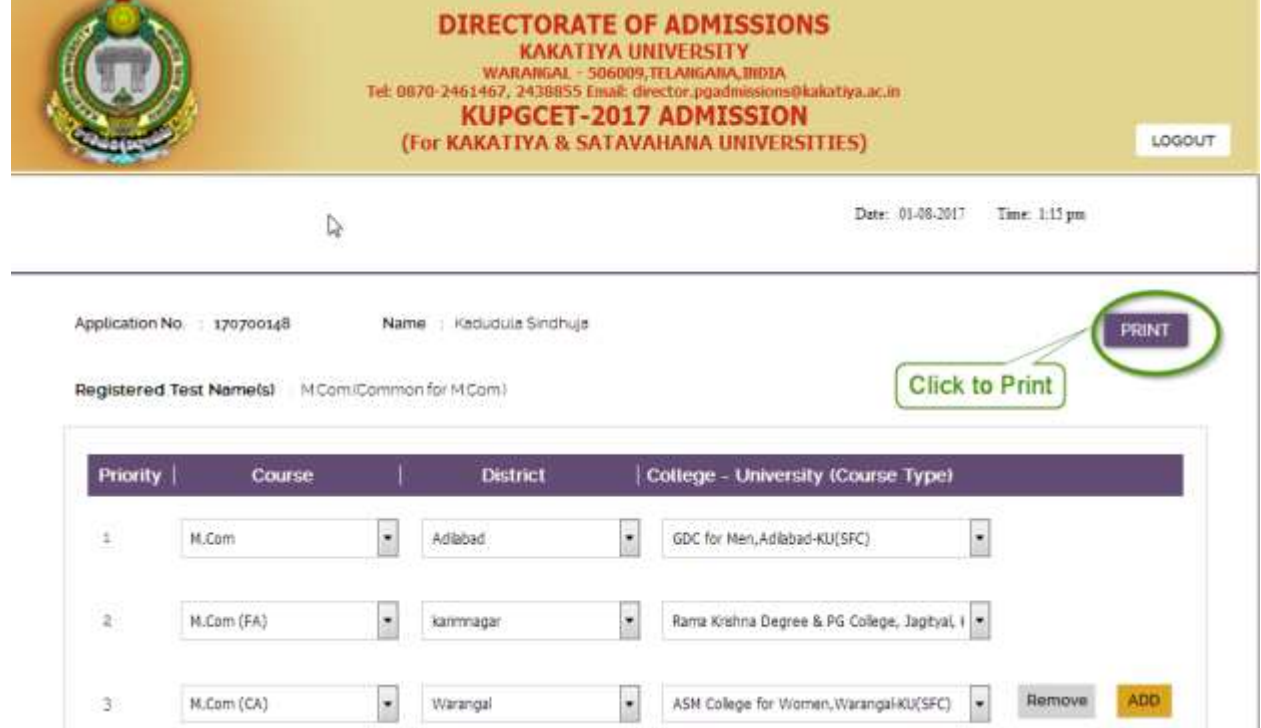

10. Now you can save/print your selected choices for future reference.

 $\mathbf{L}$ 

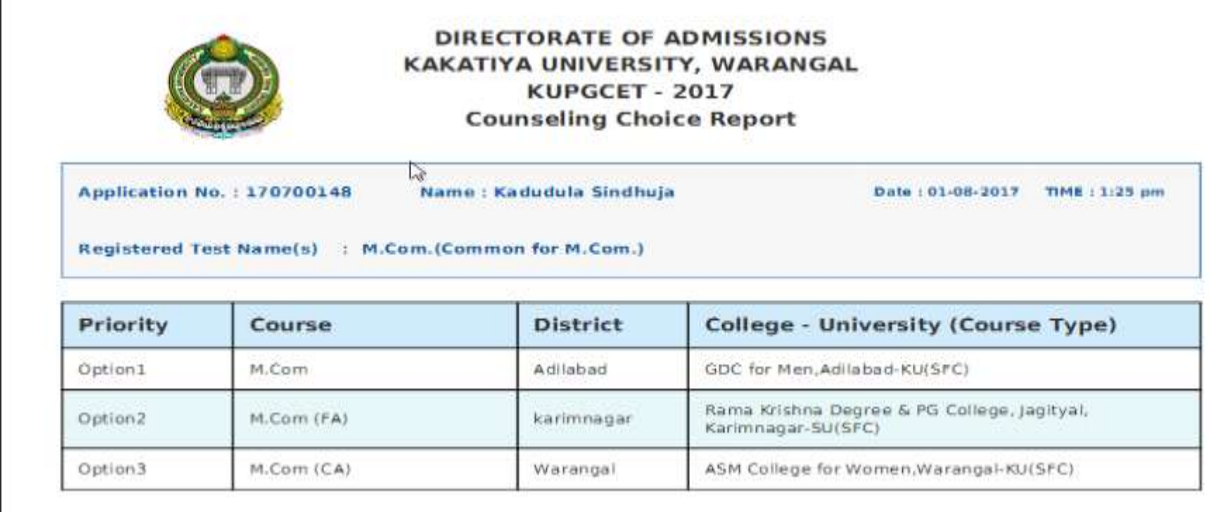

11. To modify your choices either to change the priority or to change the college and course you have to just re-select the course or college name for that particular priority and click on save button to save it again.

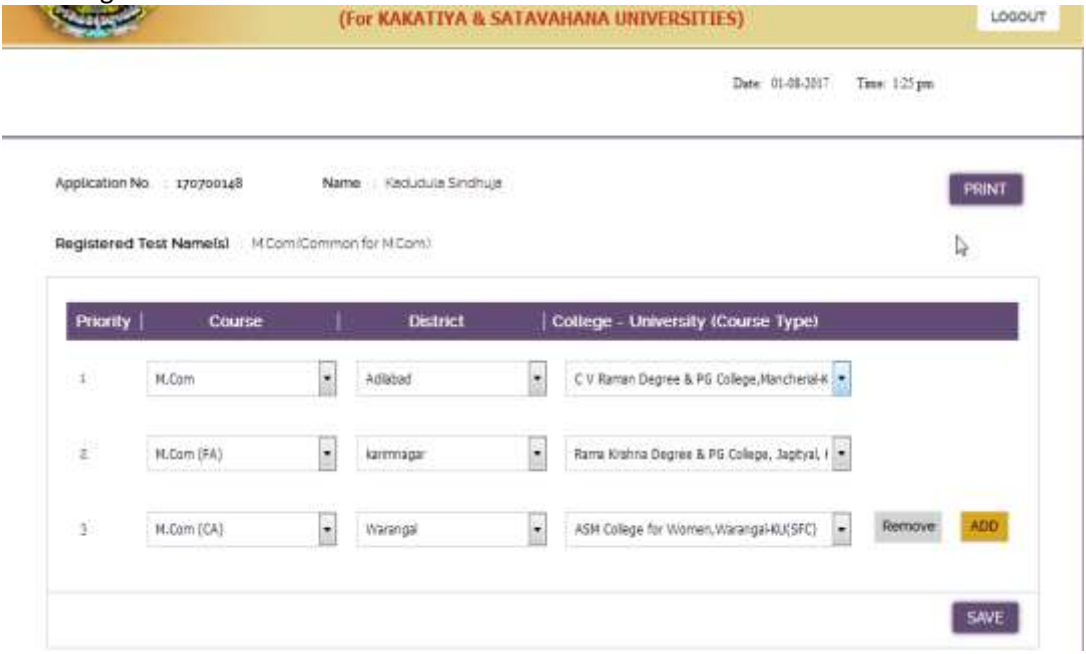

12. In case you forgot your password just go to login page and click on Forgot password.

13. Now you could either enter your application no. or registered mobile no. then click on SUBMIT button and you will get your credentials on your registered mobile number and Email Id.

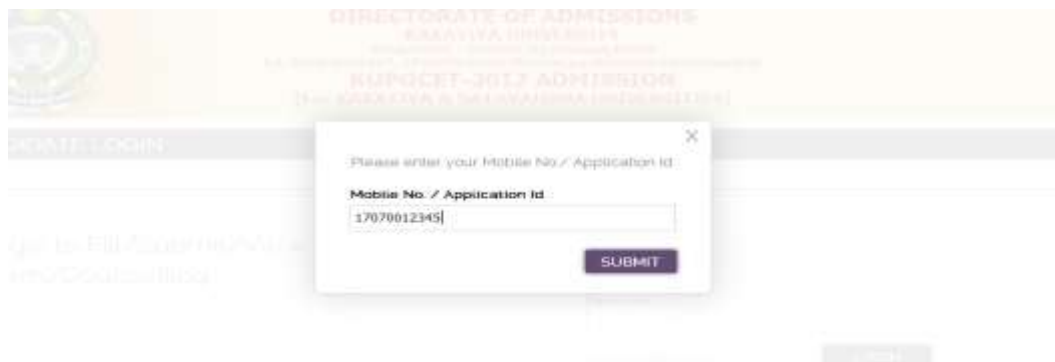

For any difficulty/query, the candidate may write email or Contact to support person.

\*\*\*\*\*\*\*\*\*\*\*\*\*\*\*\*\*\*\*\*\*\*\*\*\*\*\*\*\*\*\*\*\*End\*\*\*\*\*\*\*\*\*\*\*\*\*\*\*\*\*\*\*\*\*\*\*\*\*\*\*\*\*\*\*\*\*\*\*\*\*\*\*